## **How to Export Prices**

- 1. Open the Consumption Site screen. Consumption Site Search screen will display focusing on the default tab Site.
- 2. Navigate to Open Order tab. This tab will display all the sites with open call entries.
- 3. Select the specific order you want to prices to be exported. Click the Export Prices button.
- 4. 'Exporting Call Entries..' message will display and will automatically disappear once done with the export.

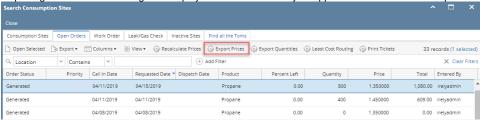

5. The exported file is located on the same path as dispatched file. This setup is under Company Preference > Tank Management > CSV File Path field.

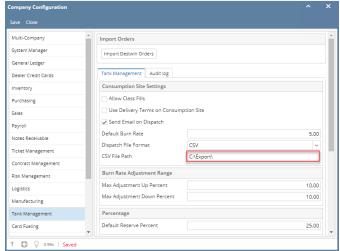

6. Locate the folder and open the exported price named as prctoday.csv. It should contain the following details:

- a. custono shows customer number with order
- b. loc shows the consumption site > location
- c. fuel shows the site item
- d. price shows the item's order price
- e. date shows the date when the price is exported
- f. arBalance
- g. price2